## **User Guide**

Submission of Information for Student Transportation Activities For School Buses at the OneMotoring Portal

### **TABLE OF CONTENTS**

| 1. | Getting Started                                                 |                                                                                 |     |  |  |
|----|-----------------------------------------------------------------|---------------------------------------------------------------------------------|-----|--|--|
|    | 1.1                                                             | First-time Users                                                                | 3   |  |  |
|    | 1.2                                                             | Accessing the OneMotoring Portal                                                | 3   |  |  |
|    | 1.3                                                             | Accessing Vehicle Hub                                                           | 4   |  |  |
| 2. | Submission Of Information for Student Transportation Activities |                                                                                 |     |  |  |
|    | 2.1                                                             | Yearly Notification to Submit Information for Student Transportation Activities | 5   |  |  |
|    | 2.2                                                             | Submission of Information for Student Transportation Activities                 | 6   |  |  |
|    | 2.3                                                             | Enter Student Transportation Activities Details                                 | 7   |  |  |
|    | 2.4                                                             | Enter Student Transport Details                                                 | 12  |  |  |
|    | 2.5                                                             | Save Information Entered, Print and Obtain School Endorsement                   | 13  |  |  |
|    | 2.6                                                             | Upload Supporting Documents                                                     | 16  |  |  |
|    | 2.7                                                             | Declarations                                                                    | 17  |  |  |
|    | 2.8                                                             | Submit Application                                                              | 18  |  |  |
| 3. | Co                                                              | mbining Multiple Images Into One Document                                       | .23 |  |  |
| 4. | Request For Clarification                                       |                                                                                 |     |  |  |
|    | 4.1                                                             | View Your e-Letter                                                              | 27  |  |  |
|    | 4.2                                                             | Resubmit Information Required                                                   | 28  |  |  |
| 5. | Co                                                              | ntact Information                                                               | .30 |  |  |

#### 1. Getting Started

#### 1.1 First-time Users

**For buses that are registered under individual owners**, you will need to log in with Singpass to use digital services for bus-related transactions on LTA's OneMotoring portal. To apply for a Singpass account or reset your Singpass password, visit <a href="https://www.singpass.gov.sg">www.singpass.gov.sg</a>.

**For buses that are registered under businesses**, you will also need to log in with Singpass. In addition, you will need to be authorised in the Corppass portal by your administrator account, before you can transact on your business's behalf. To register for a Corppass Admin account, visit <a href="https://www.corppass.gov.sg">www.corppass.gov.sg</a>.

#### 1.2 Accessing the OneMotoring Portal

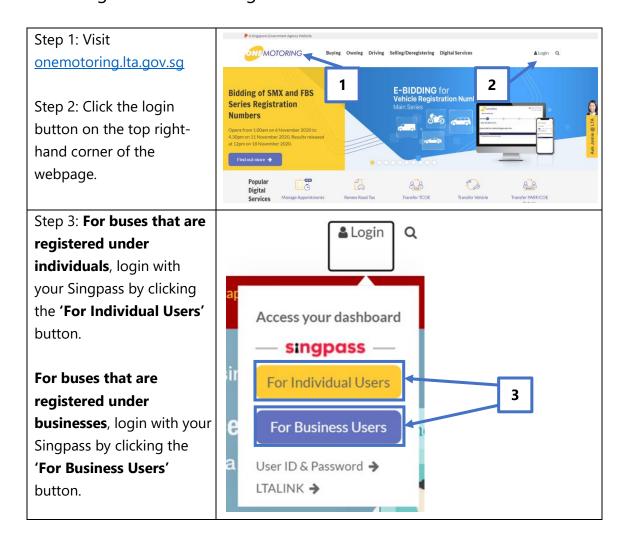

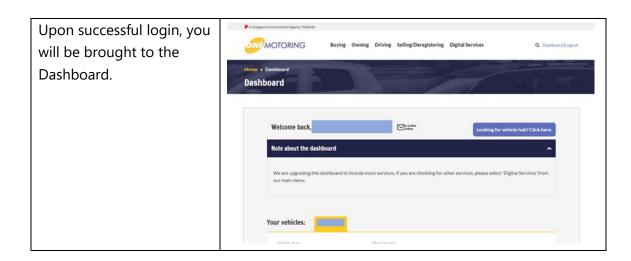

### 1.3 Accessing Vehicle Hub

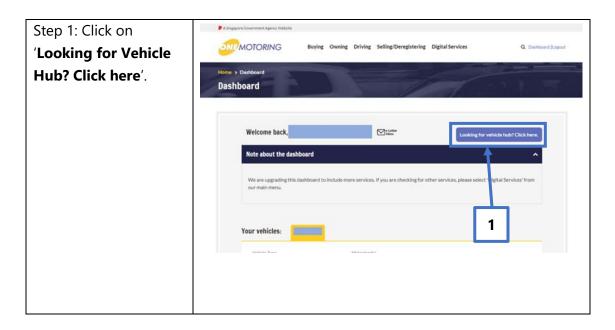

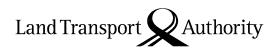

# 2. Submission Of Information for Student Transportation Activities

# 2.1 Yearly Notification to Submit Information for Student Transportation Activities

On 10 December of each year, you will receive a letter to submit the information for student transportation activities for the school bus(es) under your ownership by 31 January of the following year. You will receive this letter at your OneMotoring e-letter Inbox with a Short Message Service ("SMS") notification to alert you on the e-letter or by post if you have opted for hardcopy letters. Please see sample of the letter below.

|                                                                                                    | 9000                                                                                                    |    |
|----------------------------------------------------------------------------------------------------|----------------------------------------------------------------------------------------------------|----|
| 1                                                                                                    | Land Transport Authori                                                                                                    | ty |
| 10 Sin Ming Drive Singapore 575701<br>www.ltn.gov.xg                                                                                                    |                                                                                                    |    |
| 10 Dec 2020                                                                                                    | Our ref 1311201803N012004405                                                                                                    |    |
|                                                                                                    |                                                                                                    |    |
|                                                                                                    |                                                                                                    |    |
| Dear Sir/Madam                                                                                                    |                                                                                                    |    |
| You Need To Submit Information For Stud<br>For By 31 Jan 2021                                                                                                    | lent Transportation Activities                                                                                                    |    |
| We are writing to you as you are the owner of a school To continue using your school bus to ferry school child for year 2021. nlease submit the following documents vehicle by 31 Jan 2021:                                      | iren - To continue using your bus                                                                                                    |    |
| A copy of the school bus agreement with the school a written contract with the school containing the simulation.     Completed Form A with the student name endorsed by the school as part of the school bus agreem or contract. | I, or Subusi Information for Student Transportation Activities and subusit the required documents by 31 Jan 2021.  For diesal school bus |    |
| The templates for the school bus agreement and For are enclosed. You can also download a softcopy of For at www.onemotoring.com.sg > Forms > Others.                                                                             |                                                                                                    |    |
| To submit your documents, www.onemotoring.com.sg > Digital Services > Sub Information for Student Transportation Activities .                                                                                                    | visit<br>unit                                                                                                    |    |
| For diesel school bus owners, submit these documents<br>you will also qualify for the additional cash rebate.                                                                                                    | and                                                                                                    |    |
| If you have stopped using your vehicle to f school children, please update us www.lta.gov.sg/feedback.                                                                                                    | erry<br>at                                                                                                    |    |
| Visit www.onemotoring.com.sg for more information to access a wide range of vehicle-related services. If need a Singpass or Corppass account, www.singpass.gov.sg or www.corppass.gov.sg.                                        | you                                                                                                    |    |
| Yours sincerely                                                                                                    |                                                                                                    |    |
| Assistant Registrar of Vehicles Bus Licensing Division Land Transport Authority [This is a computer-generated letter, no signature is required                                                                                   | 1                                                                                                    |    |
| Road Safety Reminder: Please drive safely and look out cyclists. Let's keep everyone safe on our roads!                                                                                                    | for fellow road users, including                                                                                                    |    |
|                                                                                                    |                                                                                                    |    |

Please follow the steps listed below to submit the information for student transportation activities.

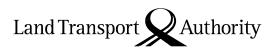

#### 2.2 Submission of Information for Student Transportation Activities

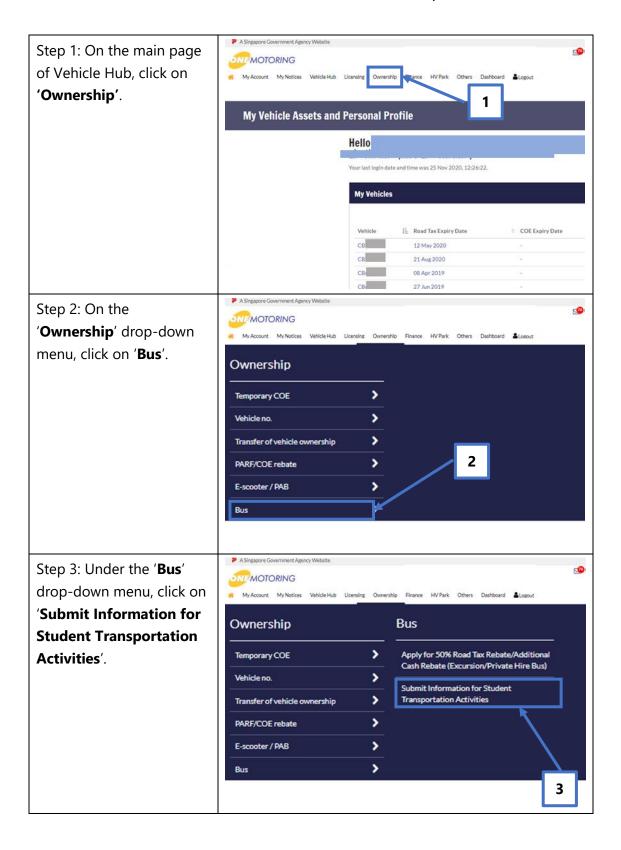

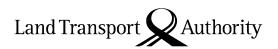

#### 2.3 Enter Student Transportation Activities Details

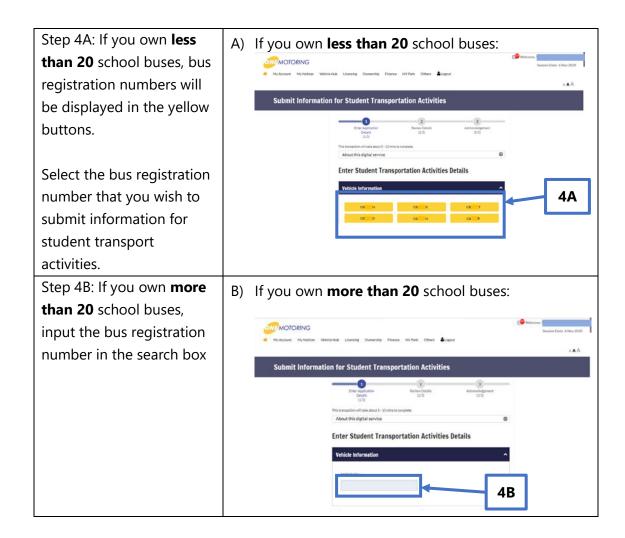

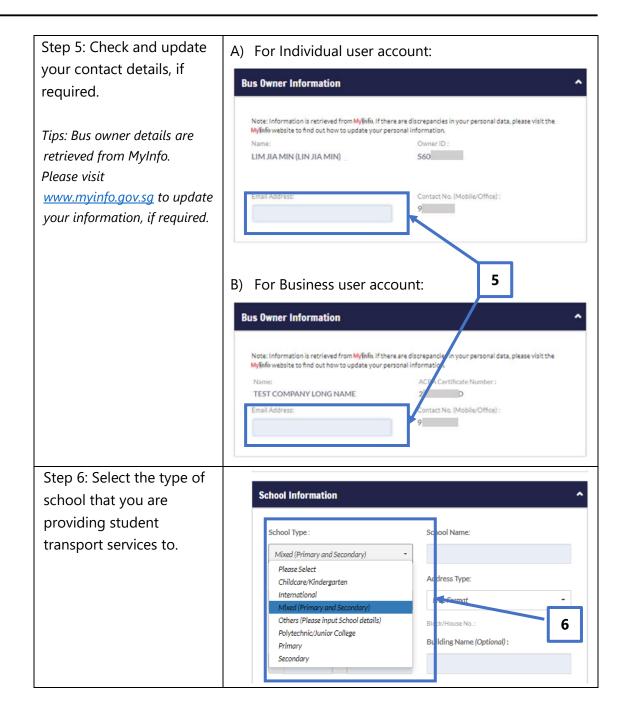

## Step 7A: Enter **School Name**

Tip: If you are ferrying students from a **Primary**, **Secondary**, or **Mixed** (**Primary and Secondary**) school, the school name can be filled with a quick search bar by typing the first few letters of the school name and selecting from the autopopulated list.

The school's address will be auto-populated once the school name is filled.

If the school that you serve is not listed, please enter the school name manually.

Step 7B: If you are **not** ferrying students from a **Primary**, **Secondary**, or **Mixed (Primary and Secondary)** school (e.g. international schools, religious schools, or kindergarten/childcare), please enter **School Name** and **Postal Code**. System will auto-populate the school address based on **postal code** entered.

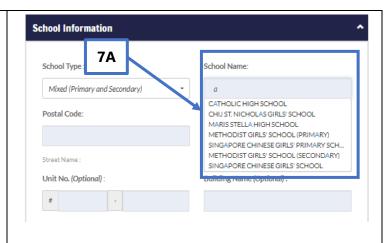

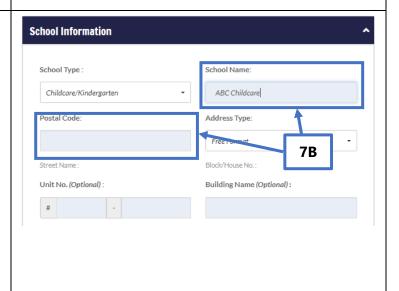

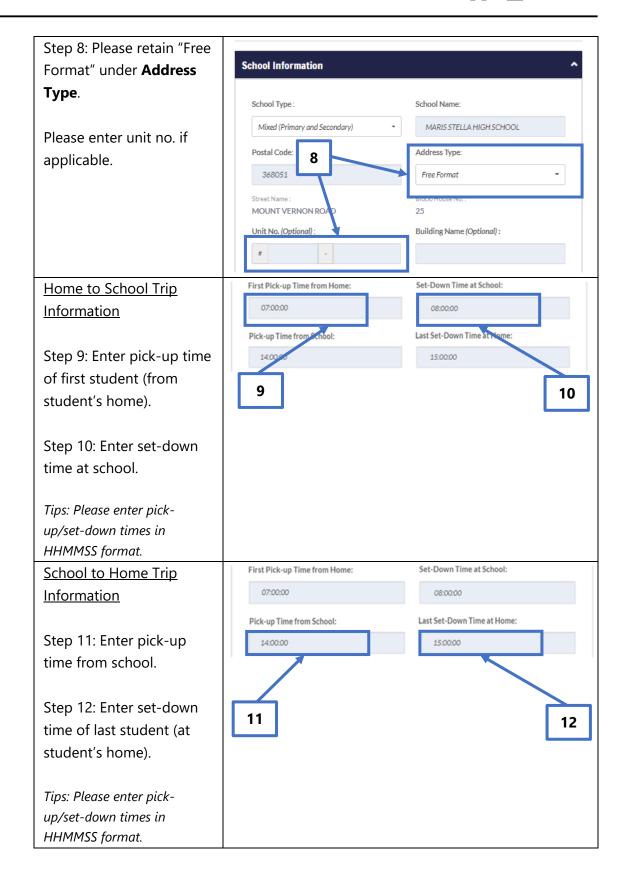

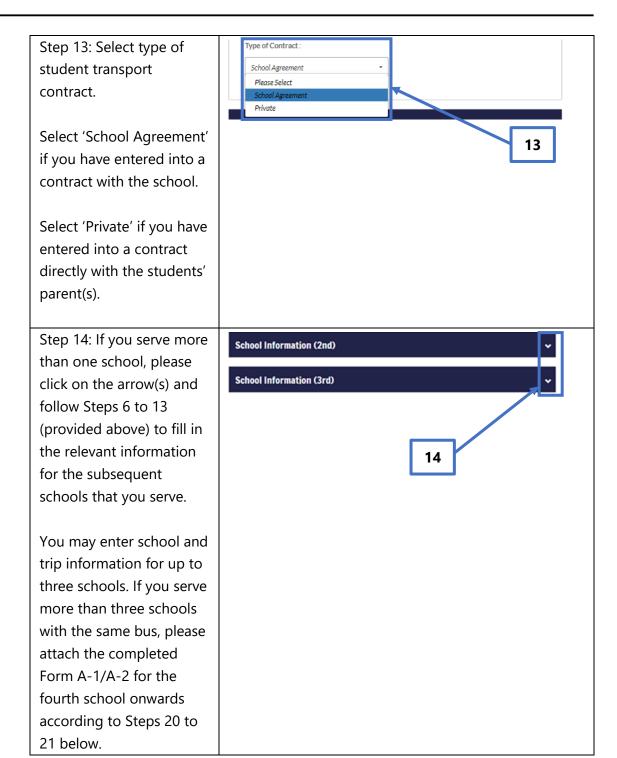

#### 2.4 Enter Student Transport Details

Step 15: Enter the number of students that you are Student Transport Details ferrying for the forward or return trip, whichever is higher. Licensed Seating Capacity: No. of Students Ferried 15 Step 16: Enter bus driver ID No. of Bus Driver (NRIC/FIN): Name of Bus Driver and bus attendant names 54177726E and ID numbers. Name of Bus Attendant ID No. of Bus Attendant (NRIC): 56005041D CBA A bus attendant is required if: • You are ferrying students from a childcare centre 16 or kindergarten; or • The licensed seating capacity of your bus exceeds 30. Tips: Number of passengers (i.e. students ferried and the bus attendant) cannot exceed the licensed seating capacity of your bus. Step 17: Enter minimum Monthly Range of School Bus Fare per Student (From) (\$): Monthly Range of School Bus Fare per Student (To) (\$): and maximum monthly 30 school bus fares (per student). **17** 

# 2.5 Save Information Entered, Print and Obtain School Endorsement

Step 18: Click "Save" button to generate and view the pre-filled Forms A-1 and A-2 based on the information that you have entered earlier.

Tips: Clicking the "Save" button in Step 18 will generate one copy of Form A-1 and Form A-2 for each school that you serve, e.g. if you are serving three schools, you will see three copies of Form A-1 and Form A-2, one copy for each school.

Note: If you have previously input information up to Step 17 and have already obtained school endorsement on hardcopies of your School Agreement, Form A-1 and A-2, please skip Steps 18 and 19, and proceed to Step 20 for steps on uploading your supporting documents.

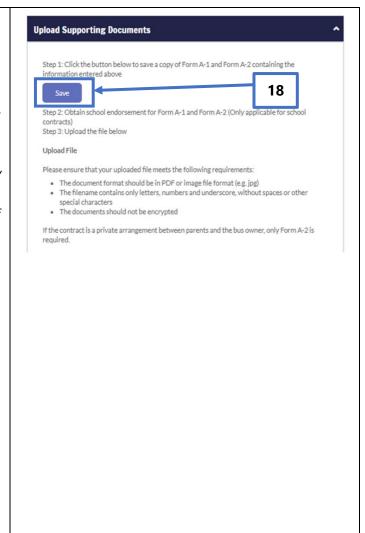

Step 19A: Click the "Printer" icon to print Form(s) A-1 and A-2 for endorsement by the school(s) that you serve.

Fill in the student name list in Form(s) A-2 accordingly.

If you have entered into a contract with the school you serve, please obtain the school's endorsement on both Forms A-1 and A-2.

If you have entered into a contract directly with the students' parents, please obtain the school's endorsement on only Form A-2.

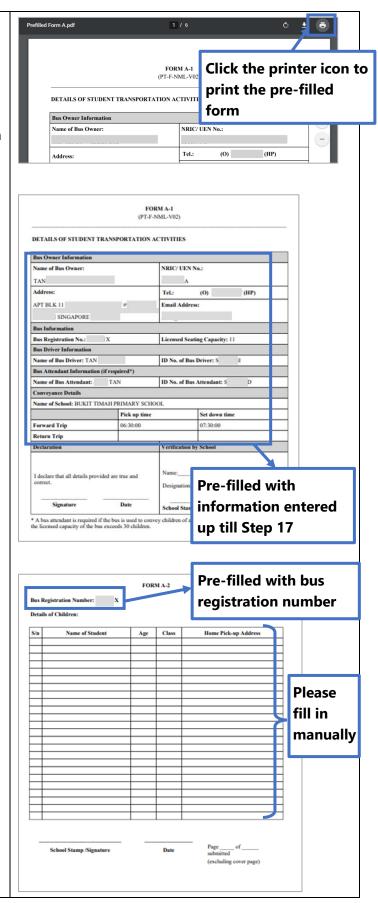

Step 19B: If your bus serves more than three schools, please manually fill in information for the fourth school onwards in a separate Form(s) A-1 and A-2 for endorsement by the school(s). The softcopy Forms A-1 and A-2 are available at onemotoring.lta.gov.sg > Forms > Others > Form A-1 (Details of Student Transportation Activities) and

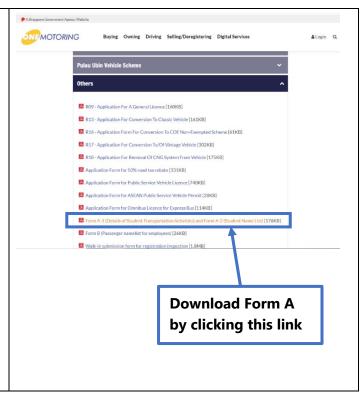

Please ensure that your supporting documents (i.e. School Agreement, Form A-1 and A-2) contain the following details on every page:

· School stamp;

Form A-2 (Student Name

List).

- Signature of school personnel;
- School endorsement date; and
- School endorsement on amendments made.

#### 2.6 Upload Supporting Documents

Once you have obtained the school endorsement on the respective copies of Form A-1 and A-2, please upload the supporting documents by re-accessing the digital service, based on steps provided in Sections 1.2, 1.3 and 2.2 of this User Guide.

Retrieve saved information under your current application by selecting/entering the relevant bus registration number according to Step 4 in Section 2.3 of this User Guide. You may amend the saved information under your current application, if required. Otherwise, proceed to scroll down to the "Upload Supporting Documents" section of the digital service to continue your application according to the steps below.

Step 20: Scan or take a photo of duly completed forms with endorsement by the school, and save these copies in PDF or image file format. Please ensure that your vehicle number and school name are included in the filename (e.g. PB1234Z\_Ang Mo Kio Secondary School\_Form A-1.pdf or PB1234Z\_Ang Mo Kio Secondary School\_Form A-1.jpg).

Please refer to Section 3 of this user guide if you need to upload multiple images within your supporting document(s).

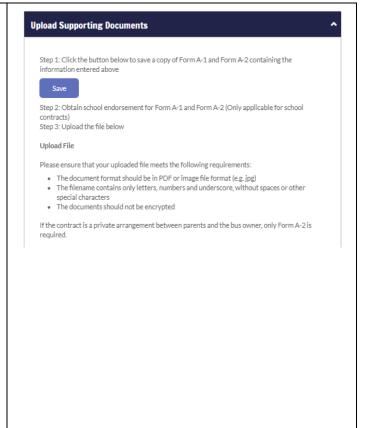

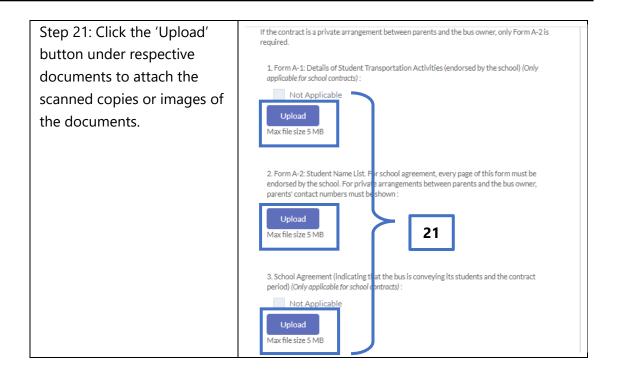

#### 2.7 Declarations

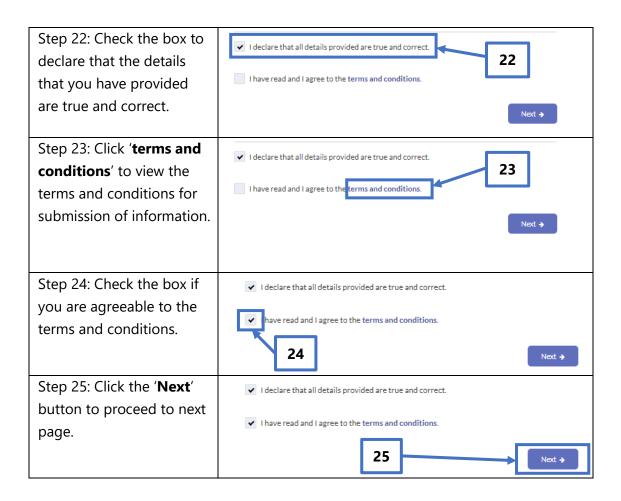

#### 2.8 Submit Application

Step 26: Please verify if all details entered are correct.

Step 27: Click the 'Back' button to return to the previous page, if you need to modify the information entered. Please do not click the 'Back' button on your browser.

Step 28: Click the '**Confirm**' button to submit the information.

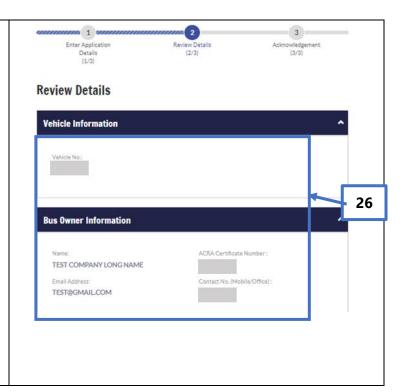

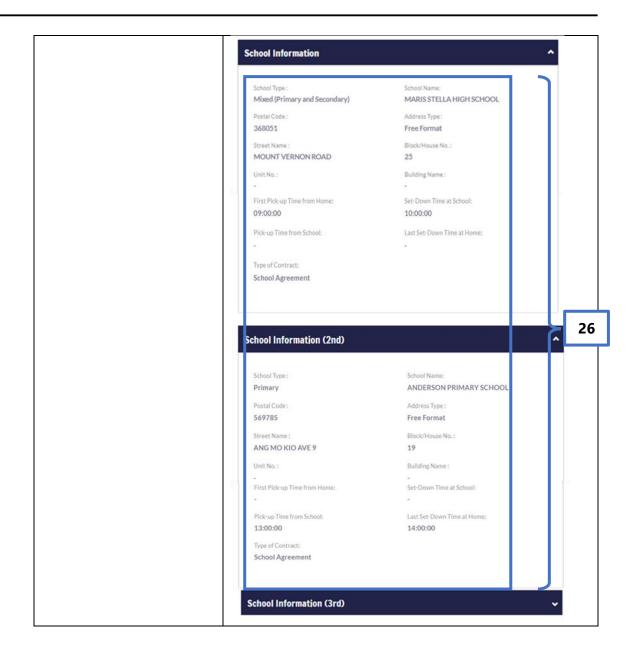

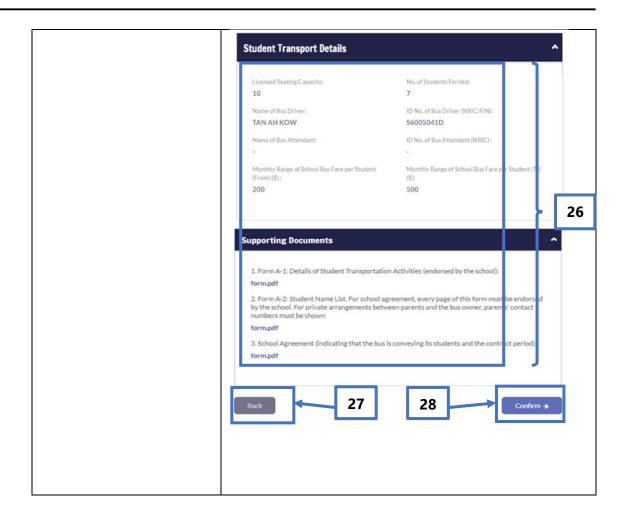

Step 29: You have successfully submitted the information for student transportation activities for your bus. Click the 'Save as PDF' button to save a copy of your submission in PDF format. Click the 'Print' button to print a hardcopy of your submission.

Step 30: Click the '**OK**' button to return to the main page for Submission of Information for Student Transportation Activities.

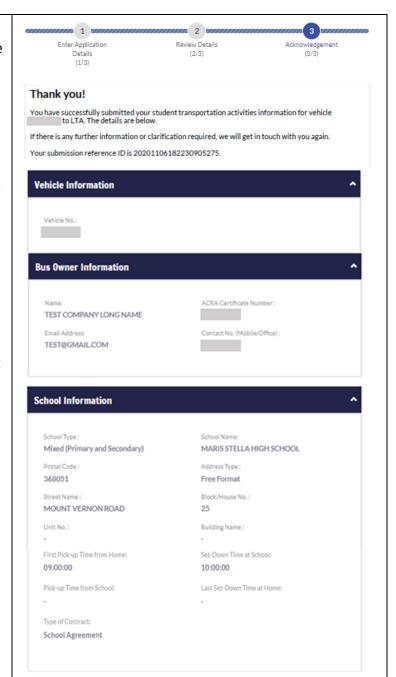

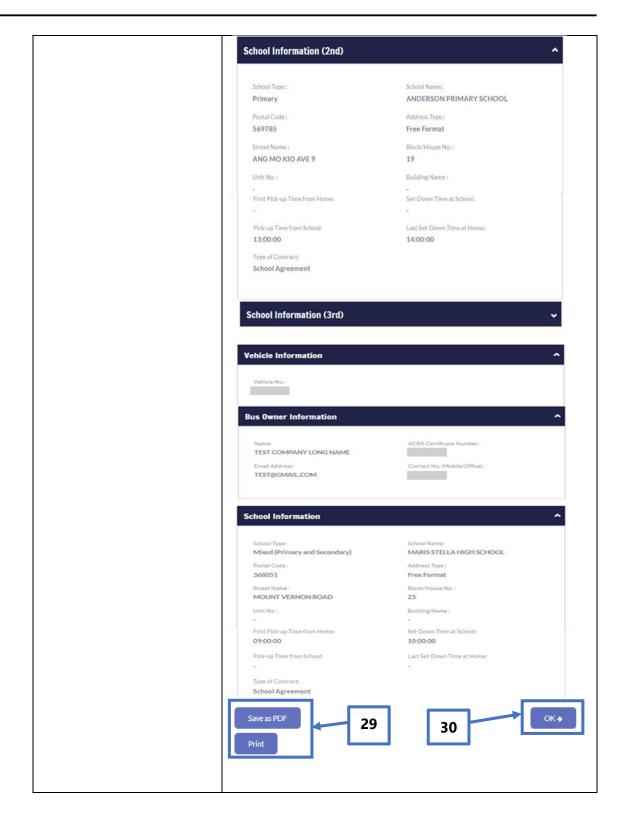

#### 3. Combining Multiple Images Into One Document

If your supporting documents consist of multiple images (e.g. photos from your phone camera), you will need to combine the images into a single document for upload.

There are free online tools available for this purpose. You can access these online tools through any web browser on your mobile device or computer. Some examples of such online tools are as follows:

- 1. www.ilovepdf.com/jpg to pdf
- 2. <u>www.convert-jpg-to-pdf.net</u>
- 3. www.jpg2pdf.com

Below is an example of how you can use one of these online tools (<a href="www.ilovepdf.com/jpg\_to\_pdf">www.ilovepdf.com/jpg\_to\_pdf</a>). The steps listed are generally applicable to the other online tools listed above as well.

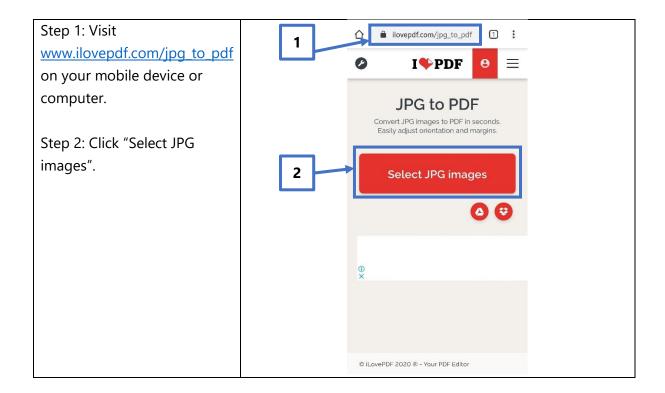

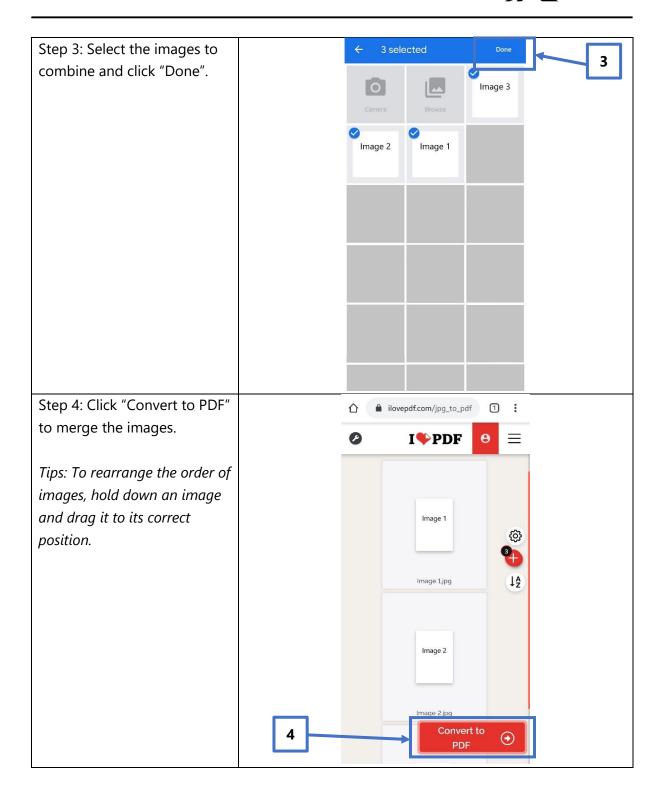

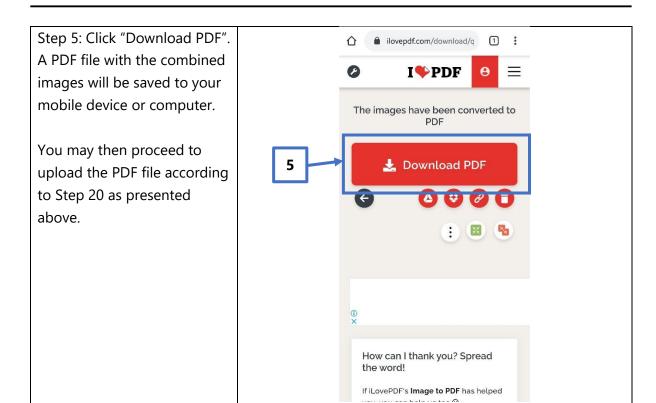

#### 4. Request For Clarification

You will receive a letter from LTA if we need further information on your submission. You will receive this letter at your OneMotoring e-letter Inbox with a Short Message Service ("SMS") notification to alert you on the e-Letter or by post if you have opted for hardcopy letters. Please see sample of letter below.

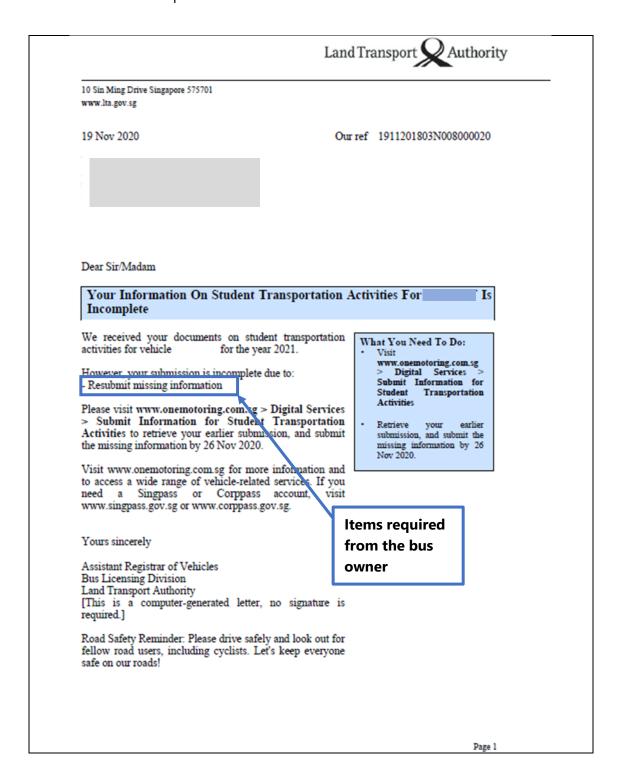

#### 4.1 View Your e-Letter

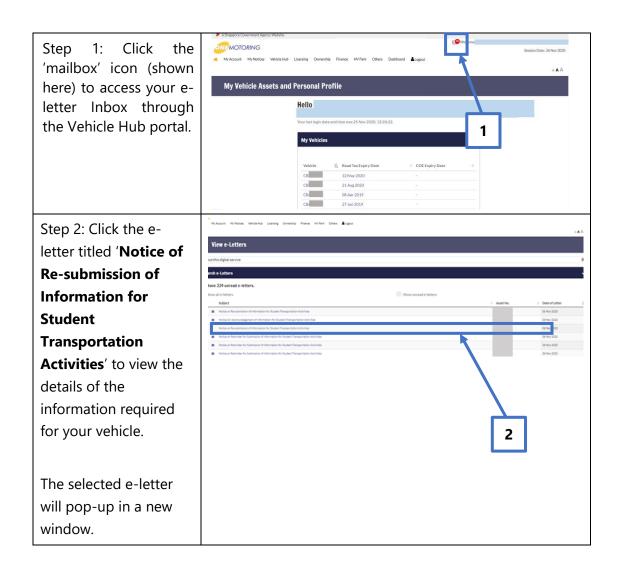

#### 4.2 Resubmit Information Required

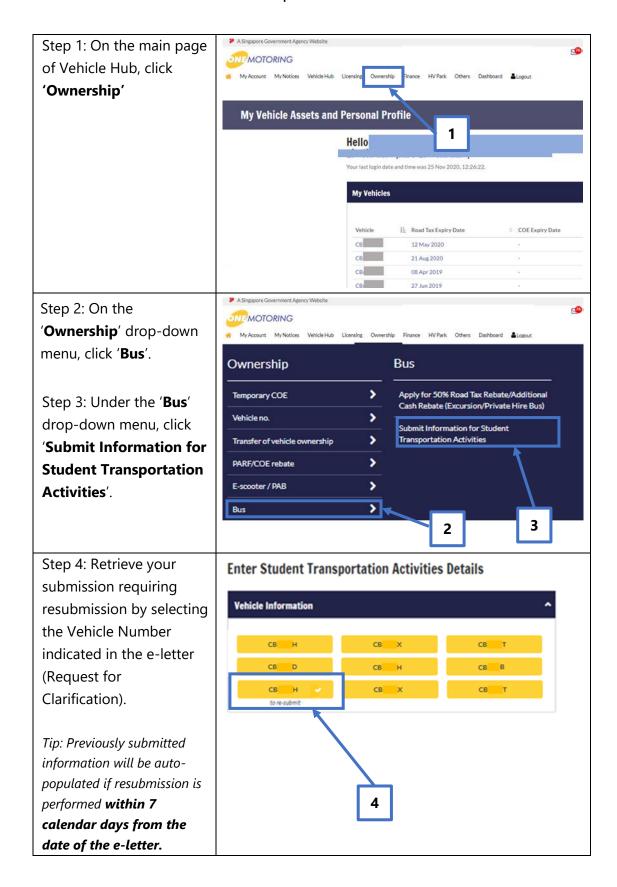

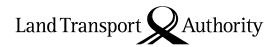

Please resubmit the information indicated in the letter within 7 calendar days from the date of the letter. You may refer to Sections 2.3 to 2.7 of this User Guide to retrieve the steps which are relevant to the information you are resubmitting

### 5. Contact Information

For enquiries on the submission process, you may write to LTA at <a href="https://www.lta.gov.sg/feedback">www.lta.gov.sg/feedback</a>.